# TK-78K0 シリーズ CubeSuite+対応 追加マニュアル

テセラ・テクノロジー株式会社 Rev :1.0 2011/7/25

目次

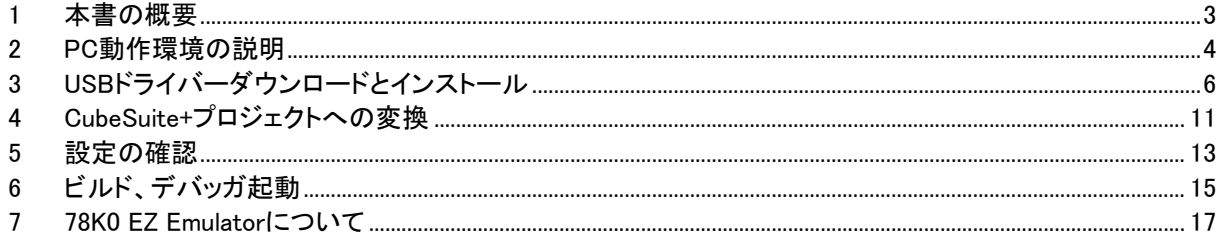

#### 注意事項

- ・本資料の内容は予告なく変更することがあります。
- ・文書による当社の承諾なしに本資料の転載複製を禁じます。
- ・本製品は評価とエンジニアが安全性、信頼性を理解する目的に設計・製作されています。
- ・本資料に記載された製品の使用もしくは本資料に記載の情報の使用に際して,当社は当社もしくは第三 者の知的財産権その他の権利に対する保証または実施権の許諾を行うものではありません。上記使用 に起因する第三者所有の権利にかかわる問題が発生した場合,当社はその責を負うものではありませ んのでご了承ください。
- ・本資料に記載された回路,ソフトウェア,及びこれらに付随する情報は,半導体製品の動作例,応用例を 説明するためのものです。従って,これら回路・ソフトウェア・情報をお客様の機器に使用される場合には, お客様の責任において機器設計をしてください。これらの使用に起因するお客様もしくは第三者の損害 に対して,当社は一切その責を負いません。
- ・本製品は CMOS 半導体と同様の取り扱いをしてください。使用者は本製品を使用する間、静電気を蓄積 しないように注意してください。
- ・作業台を含む測定機器類はすべてのテストにおいて、アースを施してください。
- ・使用者はリストストラップなどを使用して静電気を逃がしてください。
- ・コネクタとデバイスピンは素手でさわらないでください。

# <span id="page-2-0"></span>1 本書の概要

本書では、マイコン総合開発環境 CubeSuite+と TK-78K0 シリーズの組み合わせで、PM+用のサンプルプログ ラムプロジェクトを使用したプロジェクト変換方法、デバッグ動作確認手順等を説明しています。

PC の OS は Windows7 を使用しており、CubeSuite+がインストールされているものとして説明しています。 CubeSuite+の操作や機能の詳細については CubeSuite+のヘルプをご覧下さい。

下記のような流れでデバッグ動作確認を行います。

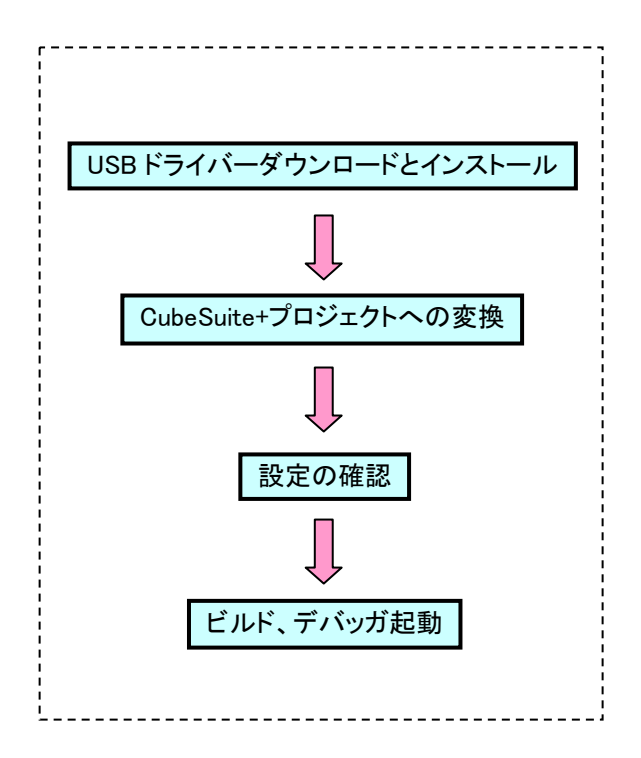

<span id="page-3-0"></span>TK-78K0 シリーズ CubeSuite+対応 追加マニュアル

### 2 PC 動作環境の説明

2.1 ハードウェア

本書に沿いスターターキットを使用するためには,次の条件の PC ハードウェア環境が必要です。

・プロセッサ : 1GHz 以上(ハイパー・スレッディング,マルチ・コア CPU に対応) ・メイン・メモリ : 1G バイト以上(64 ビット版 Windows 7 では 2G バイト以上) ・フリーディスクスペース :350MB 以上 ・ディスプレイ : 1024×768 以上の解像度, 65536 色以上 ・インターフェイス : USB2.0

### 2.2 ソフトウェア

本書に沿いスターターキットを使用するためには,次の条件の PC ソフトウェア環境が必要です。

・Windows XP (32bit 版) ・Windows7 (32bit 版、64bit 版)

・.NET Framework (Windows 7 の場合はインストール不要) Microsoft .NET Framework 3.5 Service Pack 1 Microsoft .NET Framework 3.5 日本語 Language Pack ・Visual C++ 2008 SP1 ランタイムライブラリ Microsoft Visual C++ 2008 SP1 再頒布可能パッケージ (x86) ・Internet Explorer 6.0 以上

最新の Service Pack がインストールされていることを推奨します。

**★**<br>★ CubeSuite+の動作環境は、「ルネサスエレクトロニクス マイコン開発ツール インストーラ はじめにお読 み下さい(CubeSuite+ 統合開発環境パッケージ リリースノート)」をご覧ください。

#### 2.3 CubeSuite+の概要

CubeSuite+はコーディング,ビルド,デバッグなどの各開発フェーズに必要な開発ツールが連携性を持って統 合されている、効率的な開発が可能な統合開発環境フレームワークです。

各開発フェーズに必要なツールを統合することで,さまざまなツールを使い分ける必要がなくなり,本製品の みでソフトウェア開発における全フェーズを行うことができます。

統合されたツールは連携性を重視した設計が行われているため、設計フェーズのアウトプットがデバッグ・フェ ーズでも自動的に反映されるなど,さまざまなシーンにおける開発効率の向上を実現しています。

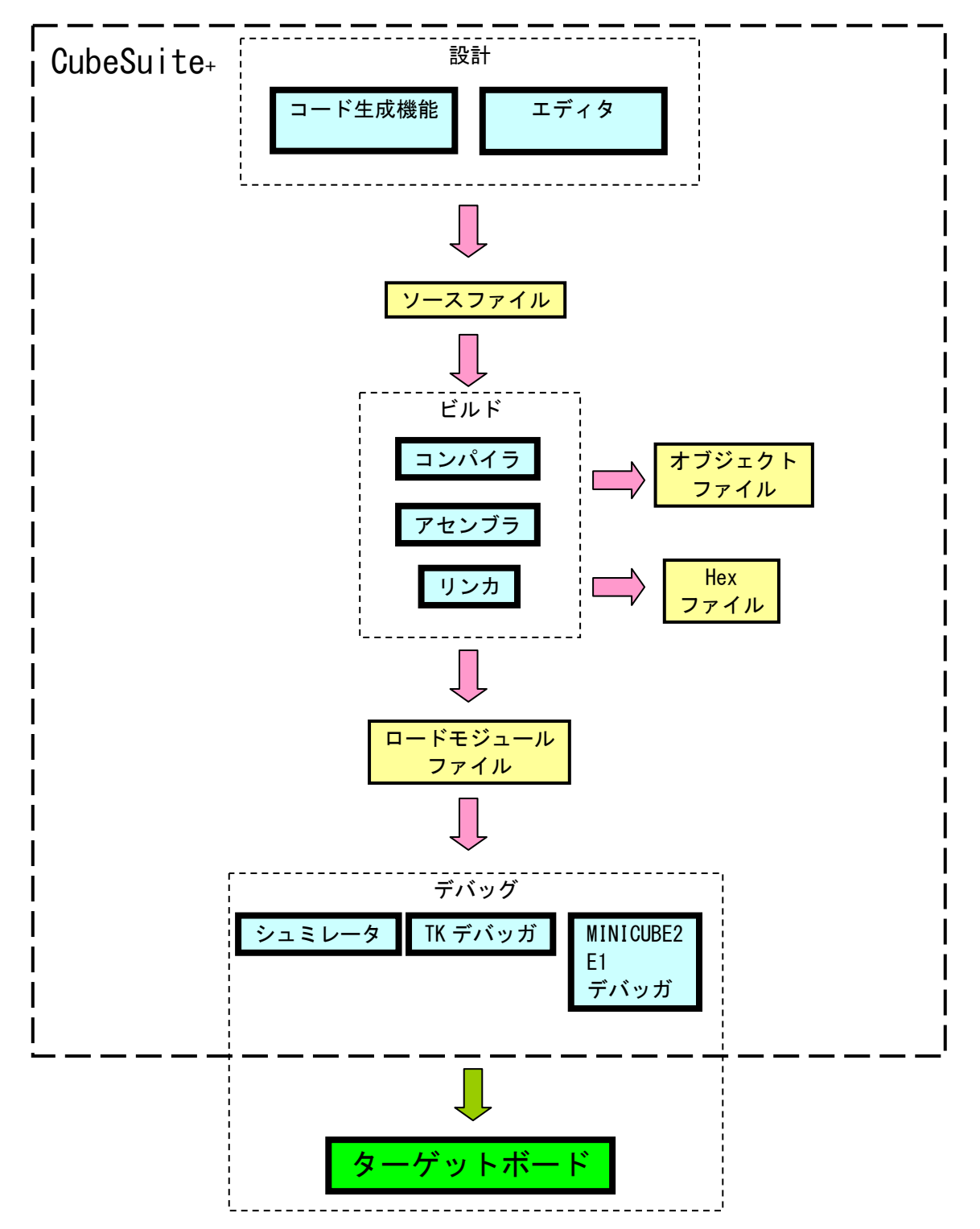

## <span id="page-5-0"></span>3 USB ドライバーダウンロードとインストール

3.1 下記の WEB アドレスにアクセスして USB ドライバーをダウンロードします。

<http://www.tessera.co.jp/Download/USBDriversForCSP.zip>

- 3.2 「USBDriversForCSP.zip」を解凍し保存します。
- 3.3 TK-78K0 シリーズスターターキットを PC に接続します。動作モード設定は PM+を使用したデ バッガ起動時と同じ設定にしてください
- 3.4 TK-78K0 シリーズスターターキットを USB に接続している状態で、スタートメニューの中の「コ ンピューター」で右クリックをして、「管理」をクリックします。
- 3.5 「コンピューターの管理」画面が表示されるので、「コンピュータの管理」→「システムツール」 →「デバイスマネージャー」をクリックします。

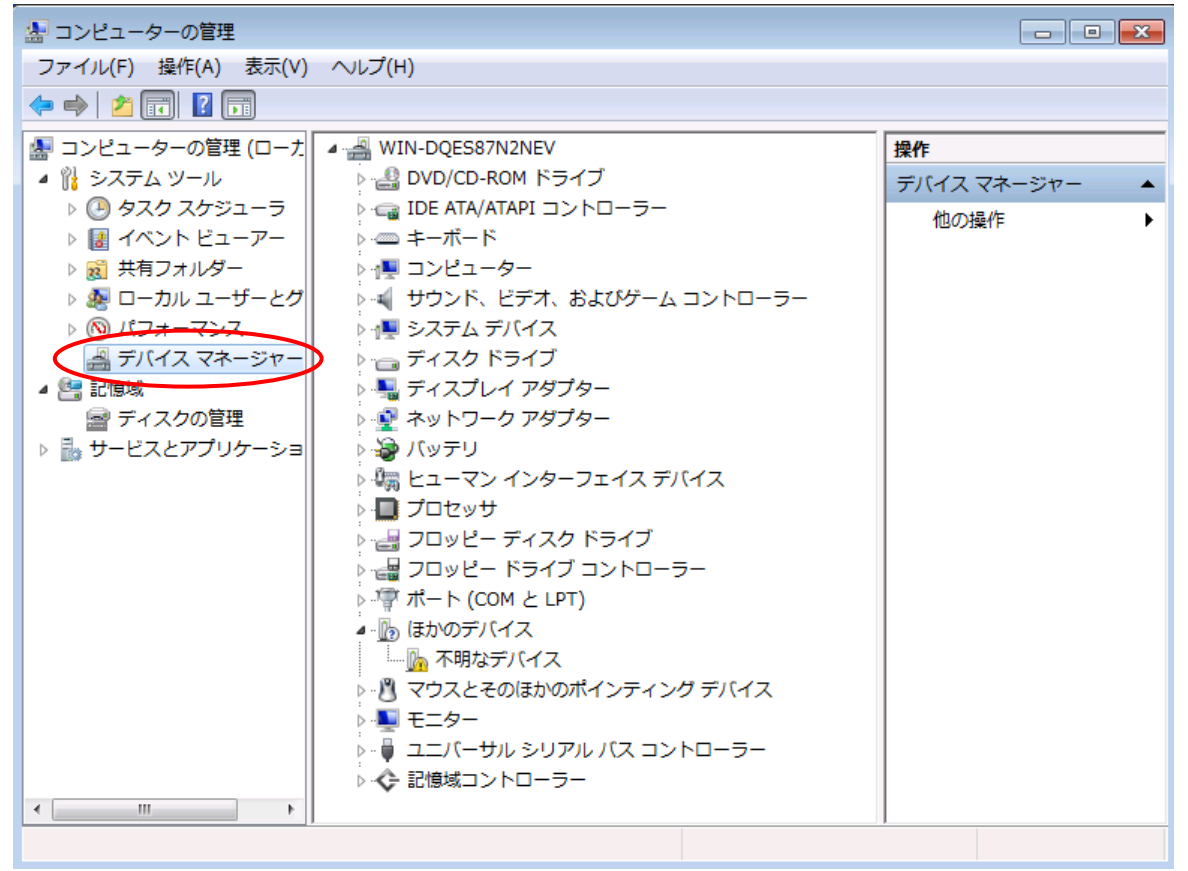

3.6 「ほかのデバイス」→「不明なデバイス」の上で右クリックし、「ドライバーソフトウェアの更新」 をクリックします。

「ポ―ト(COM と LPT)」の中で TK-78K0 シリーズスターターキットが"NEC Electronics Starter Kit Virtual UART"として認識されている場合には、ドライバーの更新をクリックしてください。

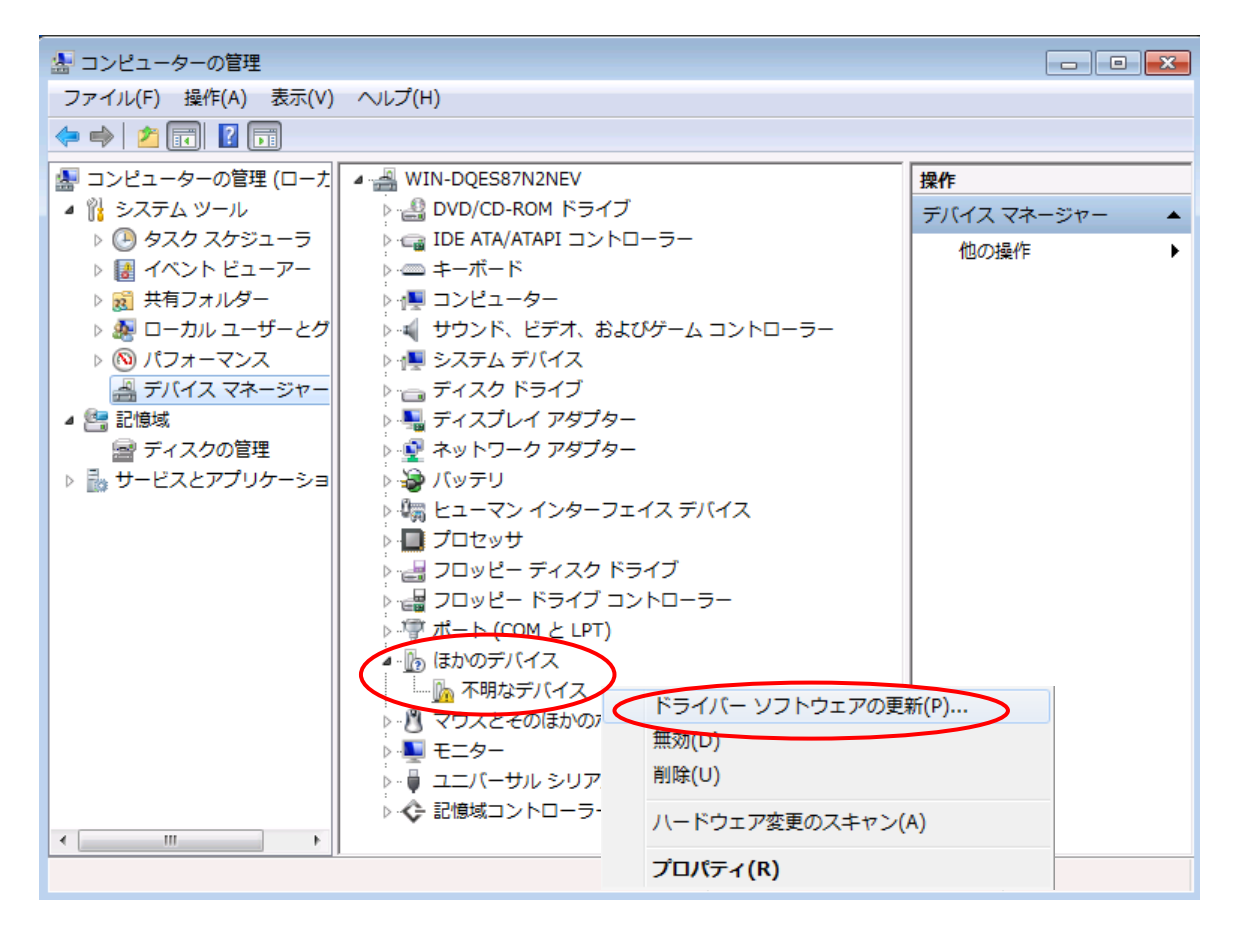

3.7 「どのような方法でドライバーソフトウェアを検索しますか?」の画面で、「コンピューターを参照 してドライバーソフトウェアを検索します」をクリックします。

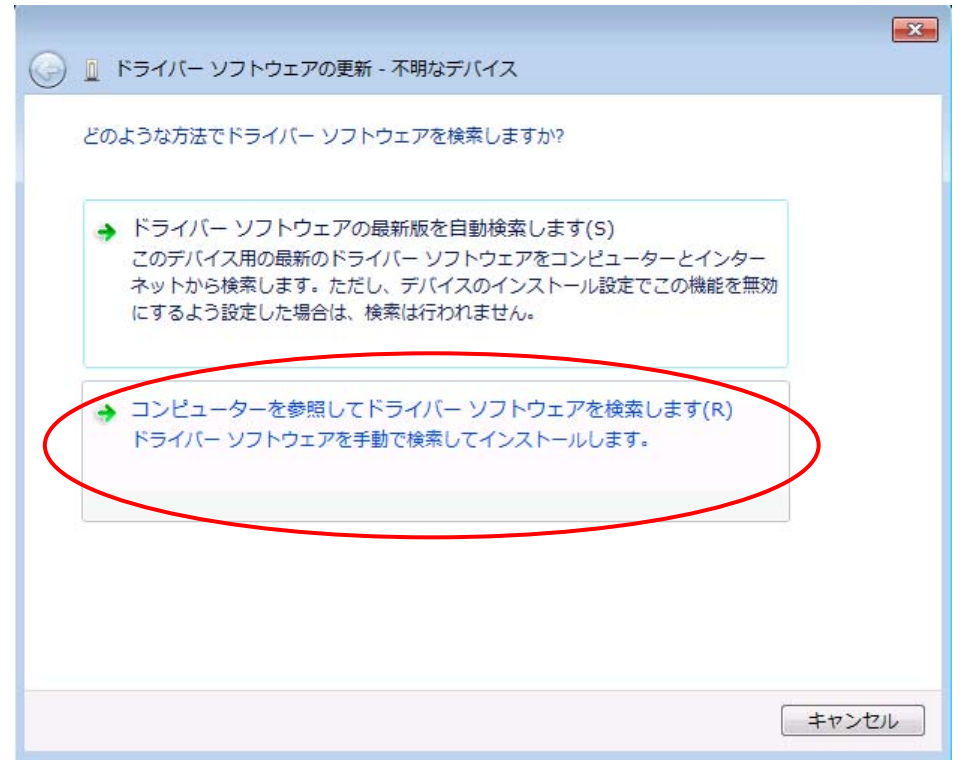

- 3.8 「コンピューター上のドライバーソフトウェアを参照します。」の画面で先ほど解凍・保存した下 記のドライバー格納場所を検索対象に指定して | 次へ | をクリックします。
	- 32bit 版 OS の場合 → USB Drivers\win2k
	- 64bit 版 OS の場合 → USB Drivers¥wlh amd64

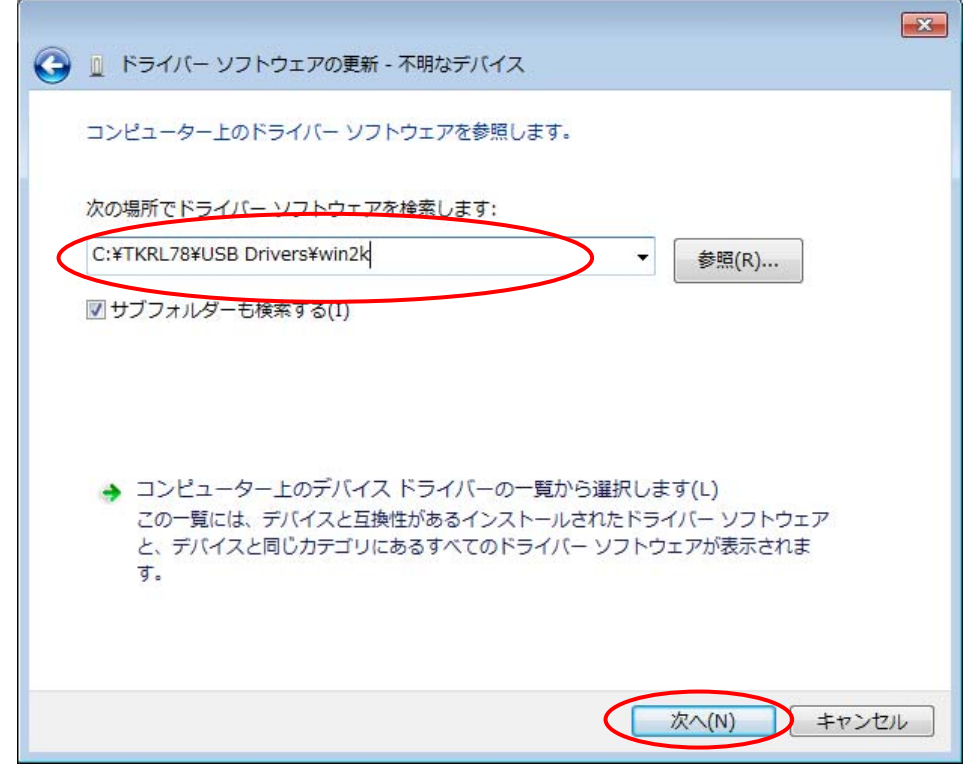

3.9 「Windows セキュリティー」画面が表示された場合には、「インストール」をクリックします。

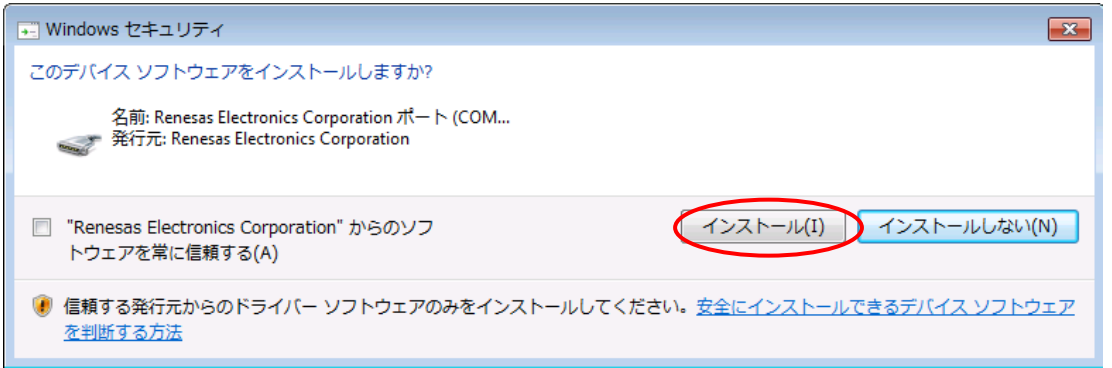

3.10 「ドライバー ソフトウェアが正常に更新されました。」の画面が表示されたら|閉じる|をク リックします。

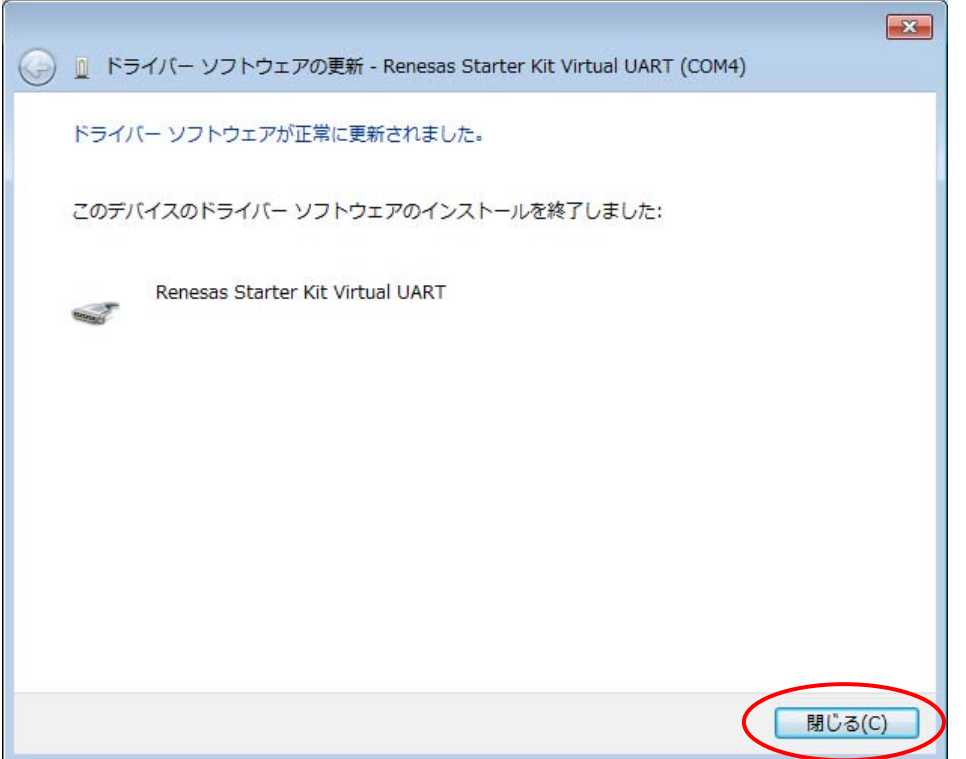

3.11 「コンピューターの管理」画面でドライバーがインストールされたことを確認します。下記の例 では TK-78K0 シリーズスターターキットは USB 接続仮想 COM ポートとして"COM4"に割り当 てられました。

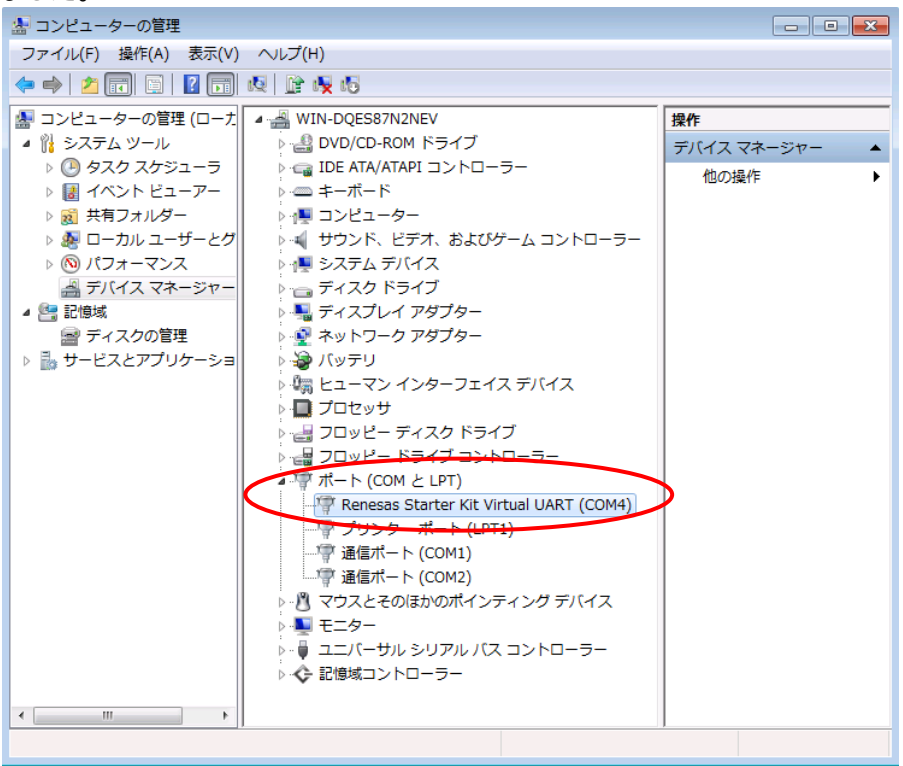

<span id="page-10-0"></span>TK-78K0 シリーズ CubeSuite+対応 追加マニュアル

#### 4 CubeSuite+プロジェクトへの変換

#### 4.1 CubeSuite+を起動します。

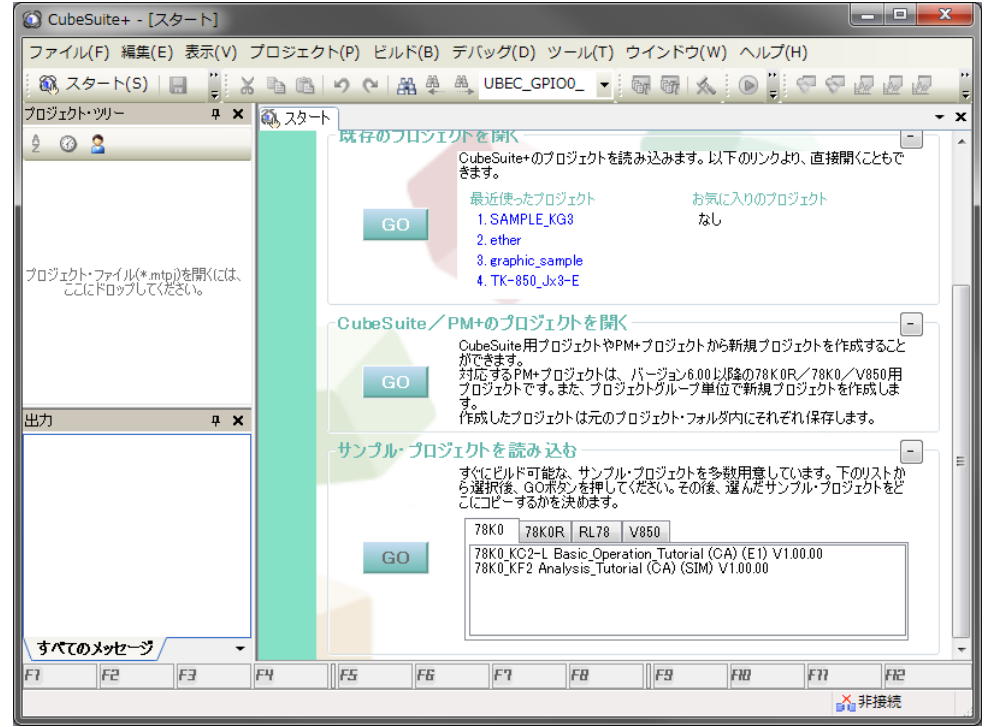

4.2 メニューバーの「スタート」をクリックして「CubeSuite/PM+のプロジェクトを開く」の中の「GO」を クリックします。

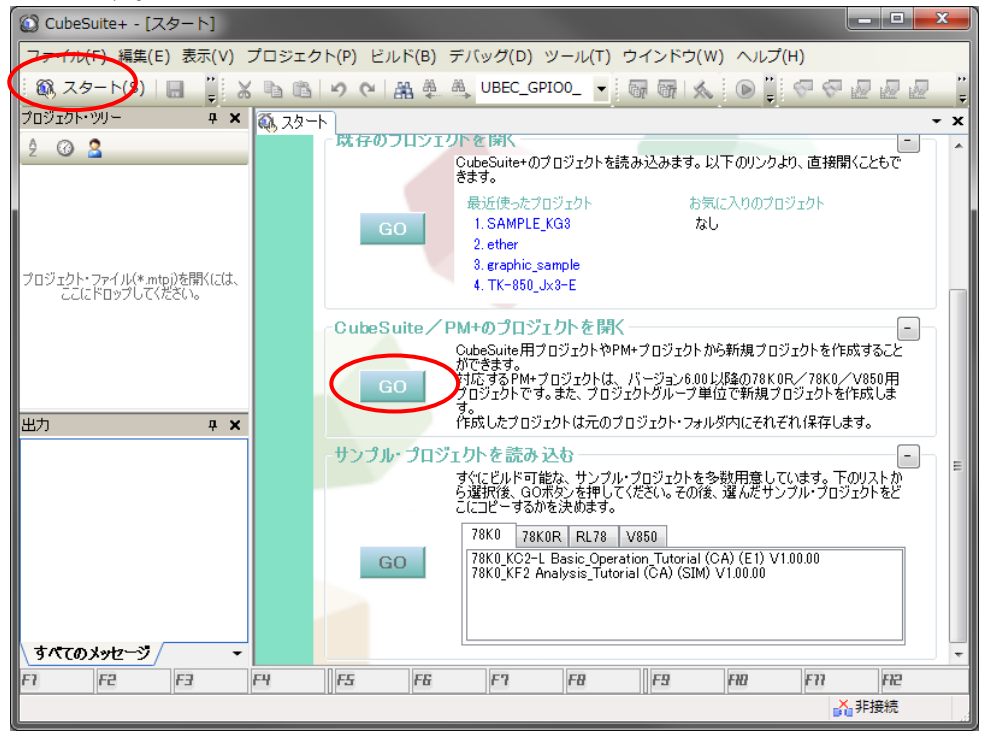

4.3 「ファイルの種類」を「PM+用プロジェクト(\*prj)」に設定して、PM+のプロジェクトを開きます。

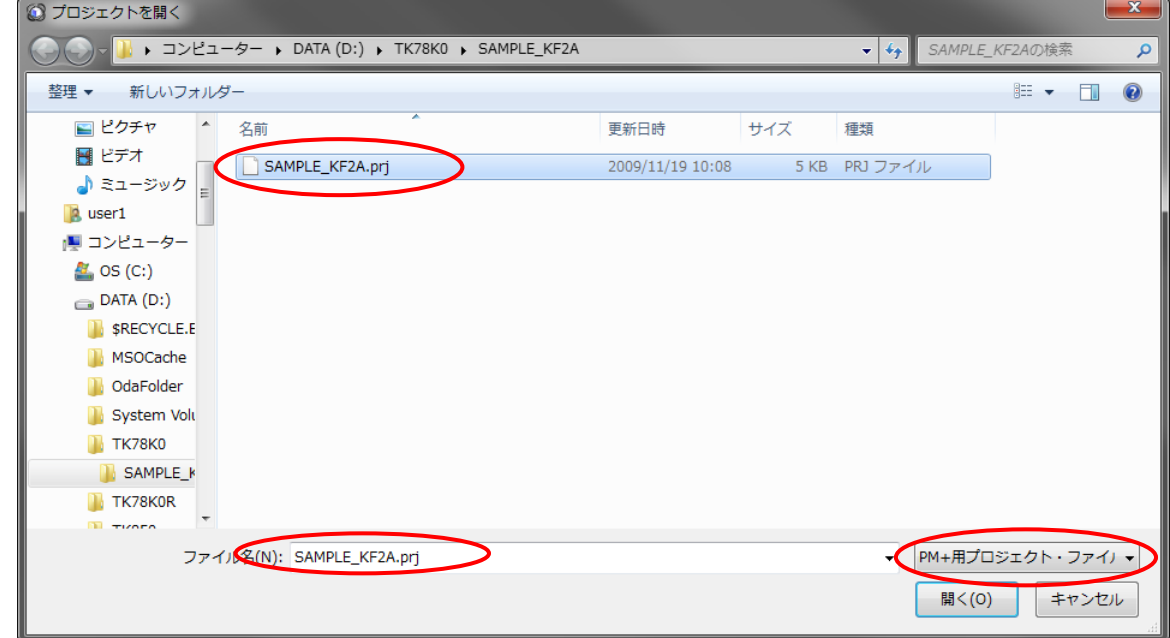

### 4.4 プロジェクトが変換されました。

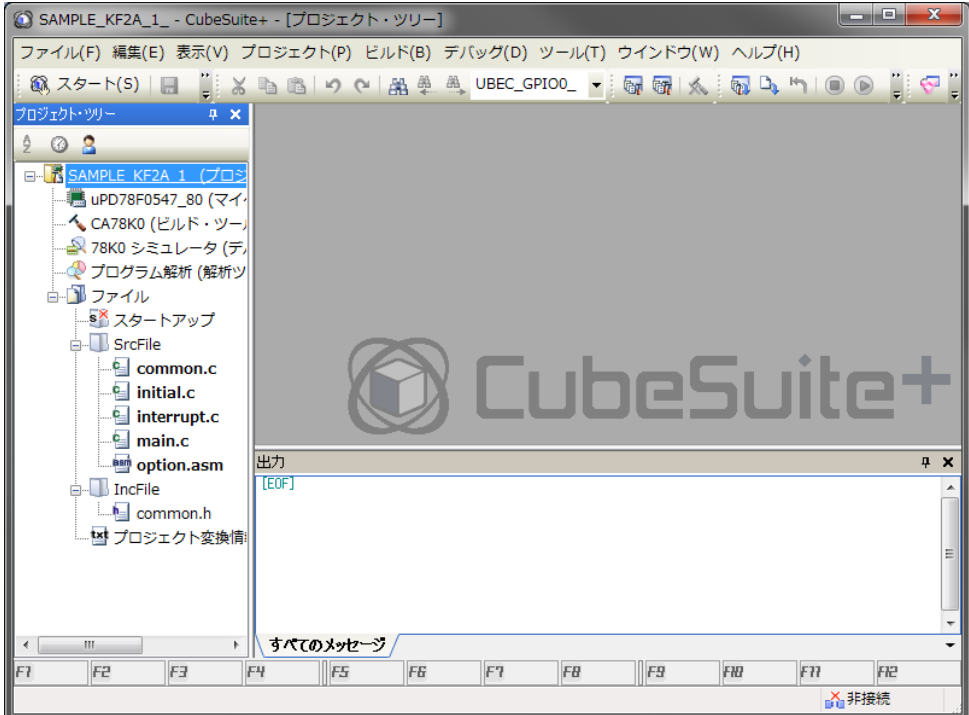

#### <span id="page-12-0"></span>5 設定の確認

5.1 「プロジェクト・ツリー」の「78K0 シュミレータ」を右クリックし、「使用するデバッグ・ツール」→ 「78K0 EZ Emulator」を選択します。

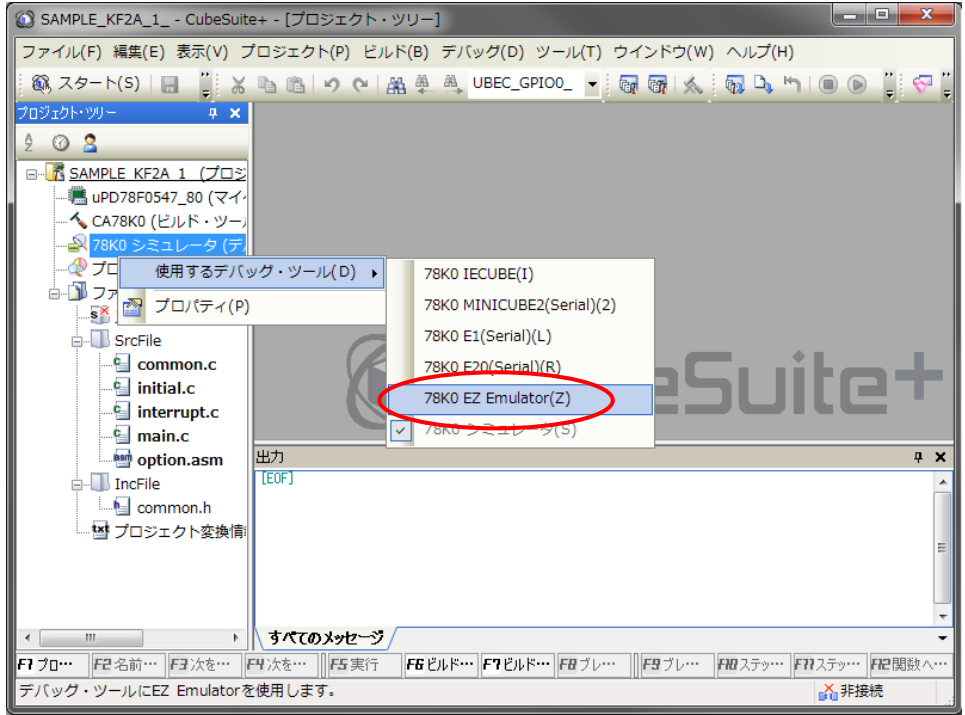

5.2 「プロジェクト・ツリー」の「78K0 EZ Emulator」をダブルクリックし、「プロパティ」を表示します。 「接続用設定」タブをクリックして「メイン・クロック・ソース」を「エミュレータで生成」に設定して、 「メイン・クロック周波数[MHz]」を PM+からデバッガを起動する際のコンフィギュレーション設

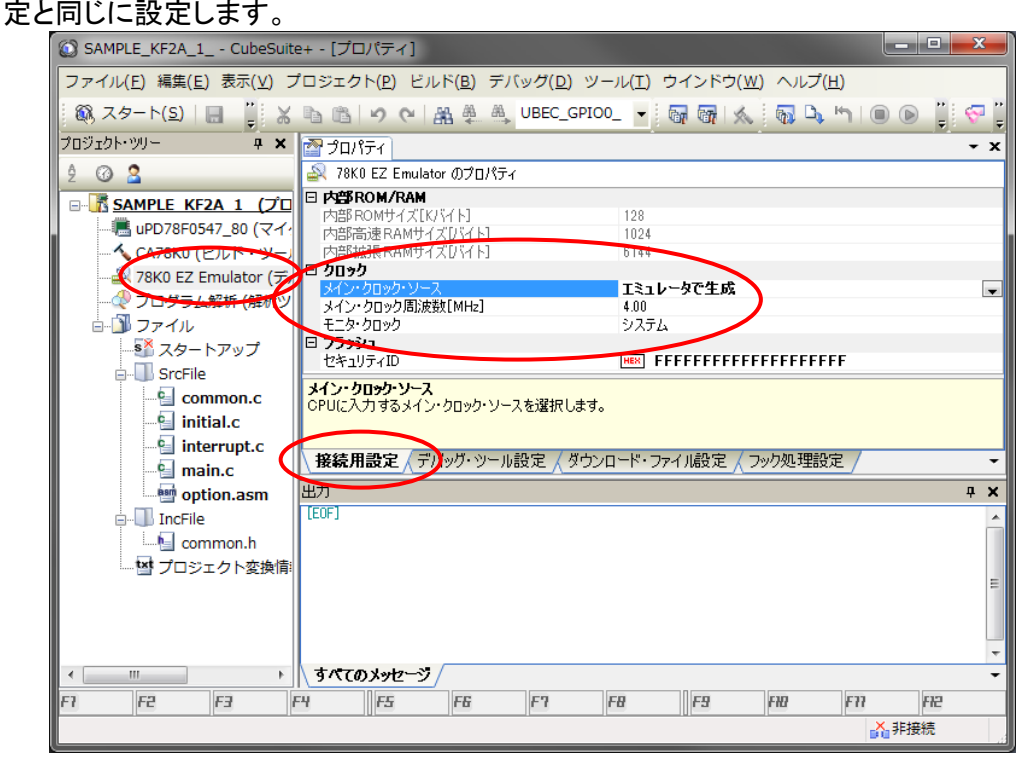

5.3 「ユーザー・オプション・バイト」はソース内に記述せずに、「プロジェクト・ツリー」の「CA78K0」 をダブルクリックし、「プロパティ」の「ユーザー・オプション・バイトを設定する」を「はい」に設定 することで設定することが可能です。

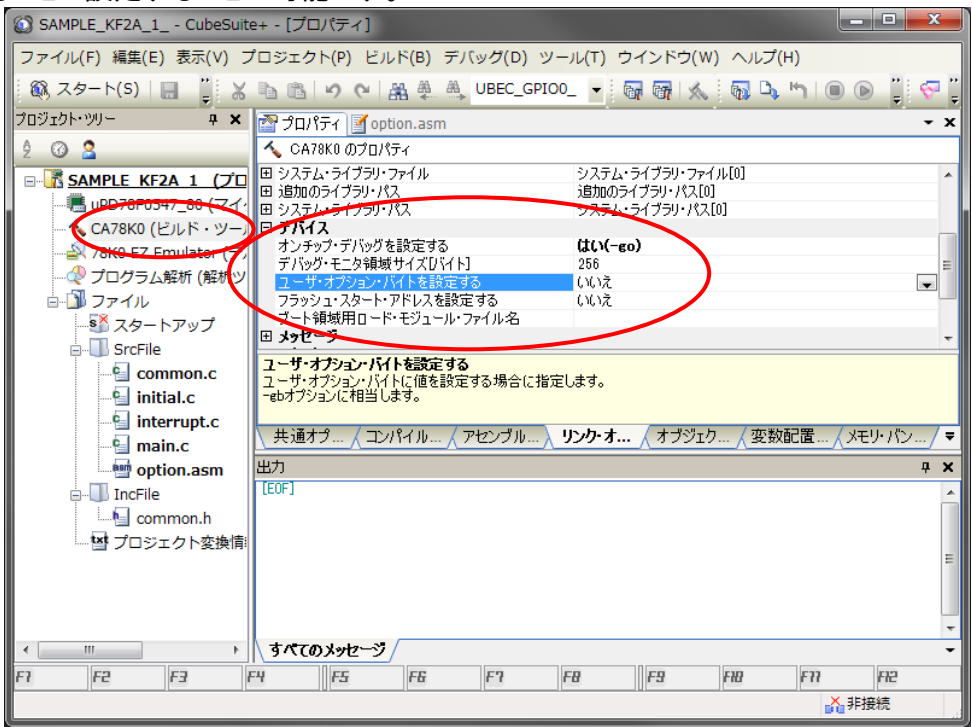

5.4 メニューバーの「ファイル」→「プロジェクトを保存」をクリックしてプロジェクトを保存します。

# <span id="page-14-0"></span>6 ビルド、デバッガ起動

6.1 メニューバーの「ビルド」→「ビルド・プロジェクト」あるいは、<mark>「喧刑</mark> をクリックしてプロジェクトを ビルドします。

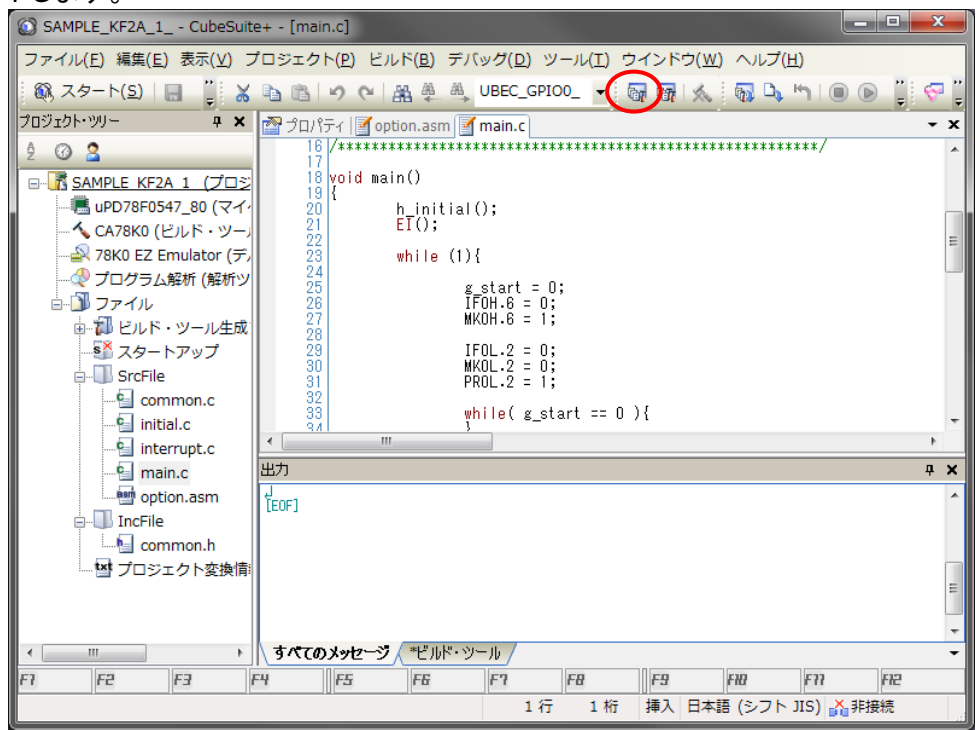

<u>人</u><br>入 プロジェクトのルートが標準と異なる場合ファイルが見つからない旨のエラーが出る場合がありますので、 その際は問題のファイルをプロジェクトへ再追加してください。

6.2 メニューバーの「デバッグ」→「デバッグ・ツールへのダウンロード」若しくは <mark>一事</mark> をクリックし て、プログラムをマイコンにダウンロードします。

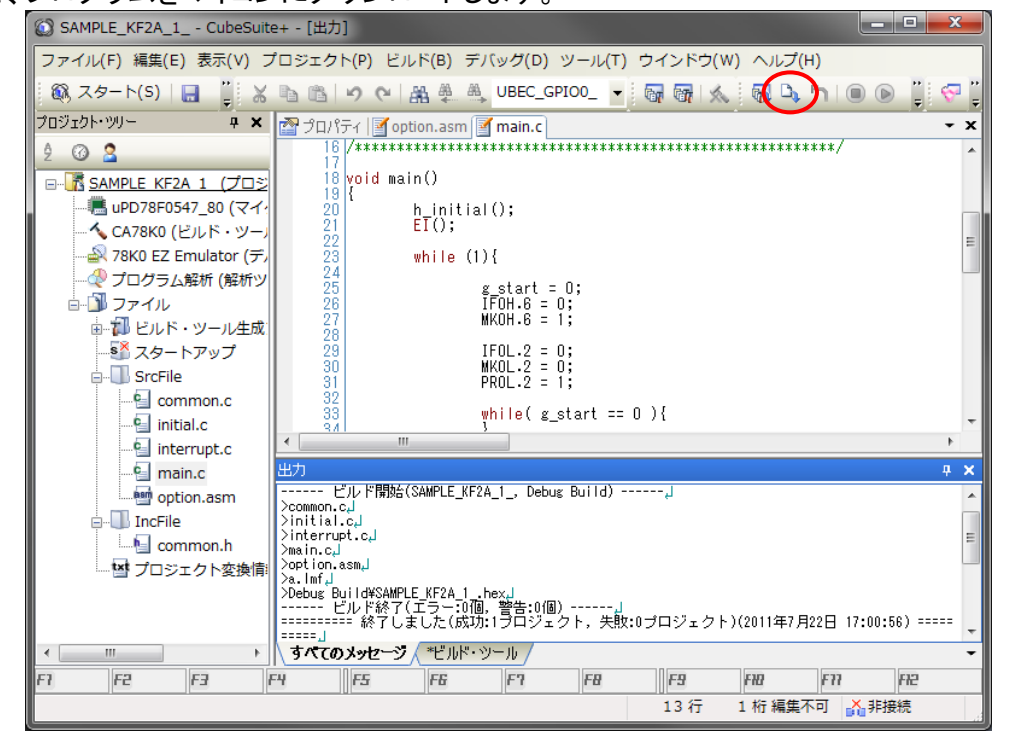

6.3 マイコンへのダウンロードが完了すると、プログラム実行位置を示すソースファイルが表示さ

れますので、メニューバーの「デバッグ」→「実行」若しくは ネクリックして、プログラムを 実行します。

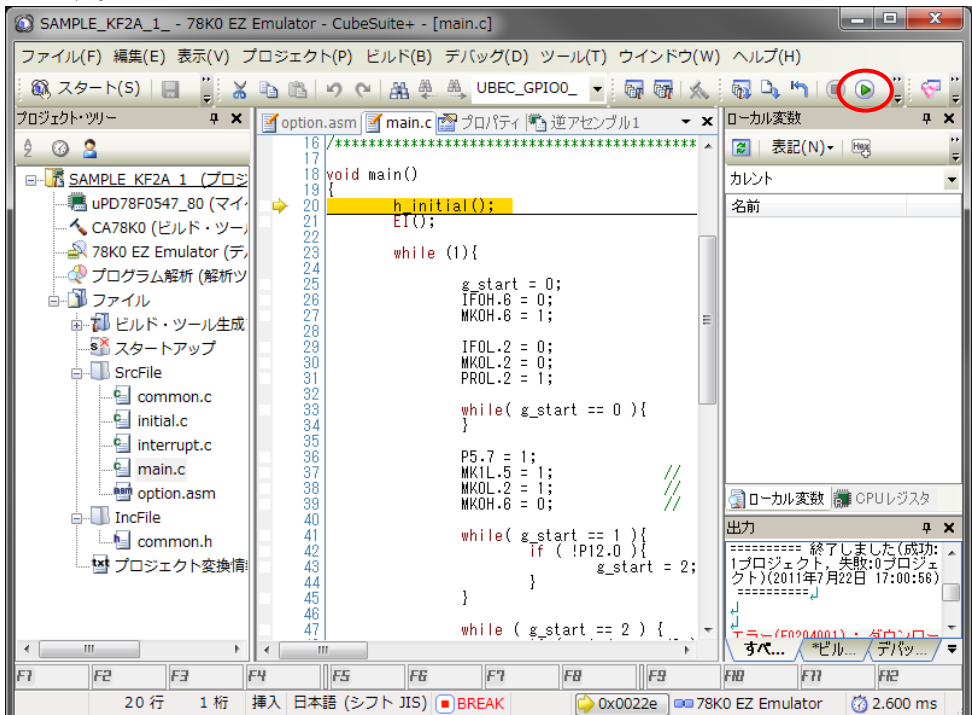

### <span id="page-16-0"></span>7 78K0 EZ Emulator について

本ボードには「78K0 EZ Emulator」の回路が内蔵されております。 そのため、CubeSuite+との組み合わせでデバッグを行う場合にはデバッグ・ツールとして「78K0 EZ Emulator」 を使用しています。

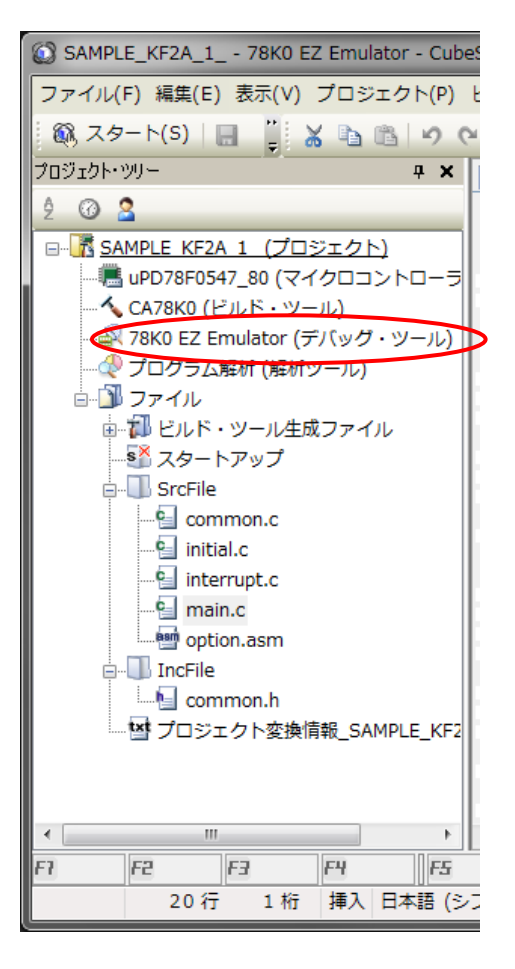

### 7.1 Monitor Resources

デバッグ機能を実現するためにモニタープログラムを使用しています。 デバッグ動作中、OCDxA, OCDxB 端子を使用して通信しています。

デバッグ機能は MINICUBE2 と同じ方法を使用して実現しております。制限事項等については MINICUBE2 の マニュアルをご覧下さい。